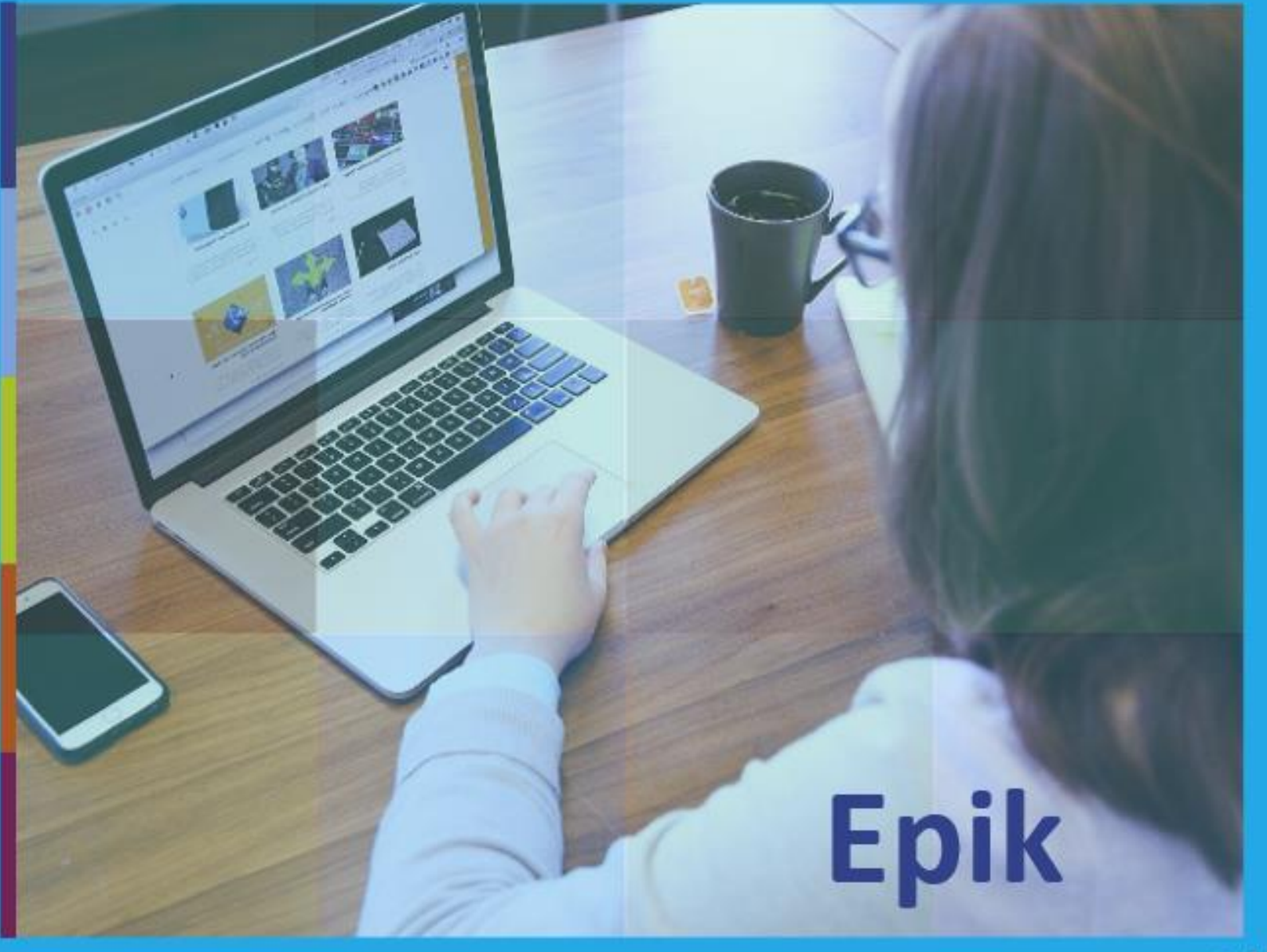

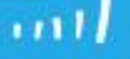

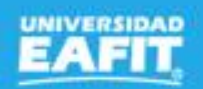

# **Epik**

### Gestión de exámenes de validación

 $4$  de noviembre.

www..eafit.edu.co/epik

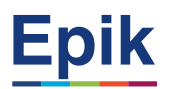

#### **Agenda de la capacitación**

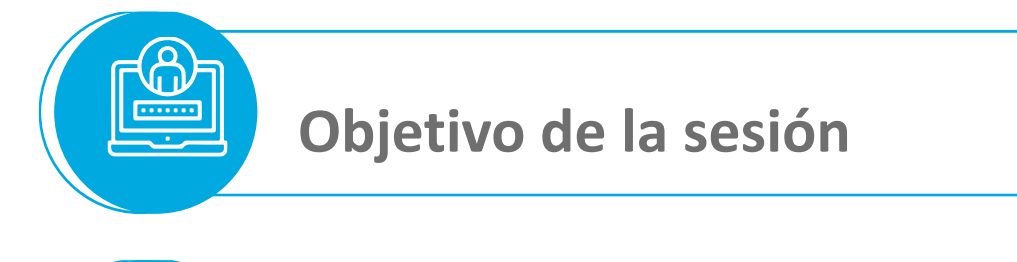

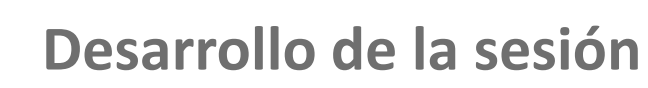

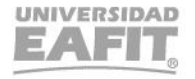

www..eafit.edu.co/epik

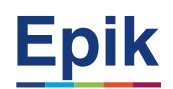

#### **Objetivo sesión**

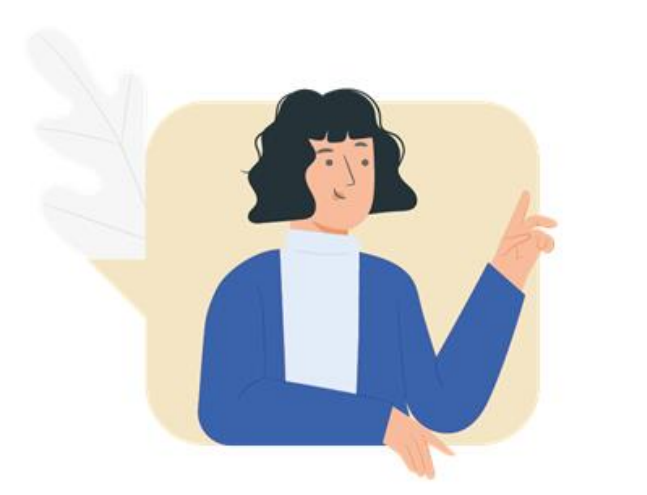

 $\{\begin{matrix} 0\\ 0\\ 1 \end{matrix}\}$ 

> ✓Conocer cómo gestionar los exámenes de validación.

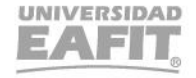

#### **Proceso Gestión de exámenes de validación**

Estudiante solicita servicio de examen de validación

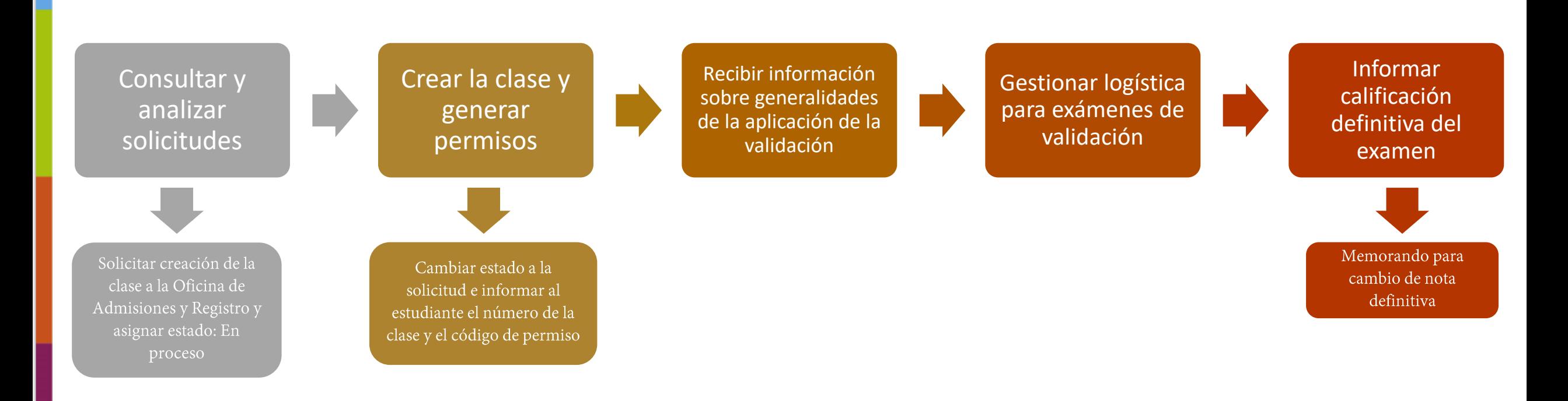

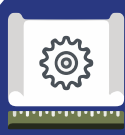

**1**

**2**

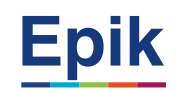

**Gestionar la solicitud de servicio de examen de validación**

• Menú Principal > Registros e Inscripciones > Solicitud Servicios Académicos > Gestión de Solicitudes

**Para hacer validaciones requeridas para aprobar la solicitud**

- Consultar estado y plan académico del estudiante
	- Menú Principal >Registros e Inscripciones > Información Grados y Programas > Programa/Plan de Alumno
- Para ver el plan académico del estudiante:
	- Menú Principal >Registros e Inscripciones > Reportes > Inf Avance Acad Estudiante
- Para confirmar si la asignatura es suficientable:
	- Menú Principal > Gestión Curricular > Catálogo de Cursos > Catálogo de Cursos

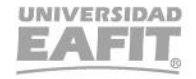

#### Formatos a tener en cuenta

303

<del>. . . . . . . . . . . . . . .</del>

#### Formato para la creación de clase de validación

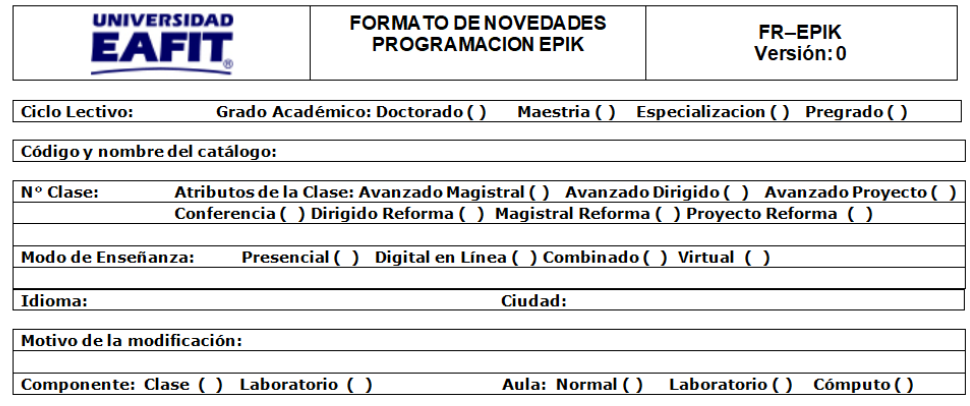

Tipos de Documento: CC, cédula de ciudadanía - CE, cédula de extranjería - PP, pasaporte

Días: Lunes - Martes - Miércoles - Jueves - Viernes - Sábado - Domingo

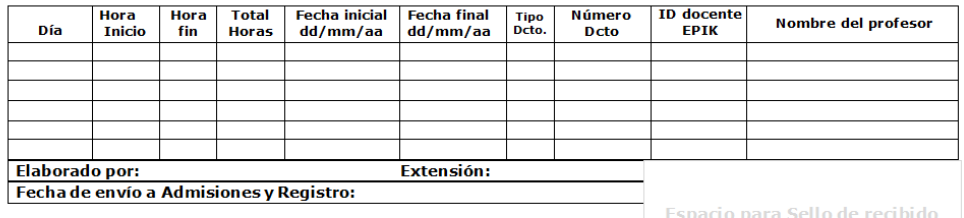

en Admisiones y Registro

#### Memorando para reporte de calificación

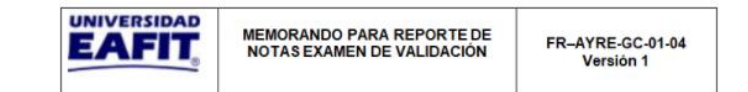

**PARA: Admisiones y Registro** 

DE:

**FECHA:** 

SEMESTRE EN EL QUE SE REALIZÓ LA VALIDACIÓN O LA SUFICIENCIA:

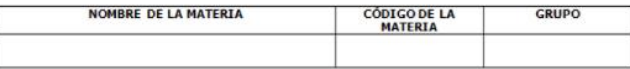

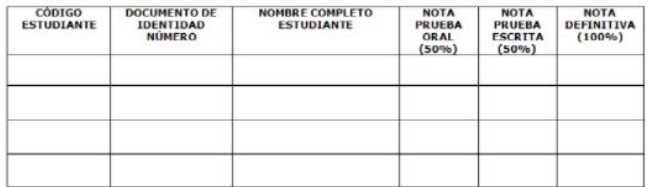

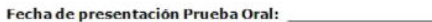

Fecha de presentación Prueba escrita:

Jurado - 1 Jurado - 2 Jurado - 3

Jefe Departamento

Decano

Coordinador del programa

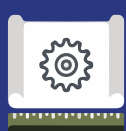

#### **Funcionalidades**

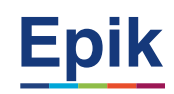

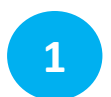

#### **Para la creación de la clase**

• Menú Principal > Gestión Curricular > Programa de Clases > Programa de Curso Nuevo

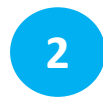

#### **Para la generación de permisos**

• Menú Principal > Registro Inscripciones > Proceso de Ciclos Lectivos > Permisos de Clase > Permisos de Clase

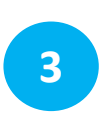

#### **Para la generar el reporte de estudiantes matriculados**

- Menú Principal > Herramientas de Informes > Consultas > Visor de Consultas
	- **Nombre consulta:** EA\_ESTUD\_CLASES\_INSCR\_IND\_PAGO

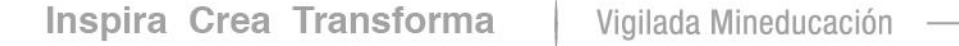

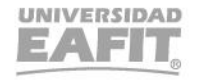

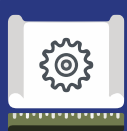

#### **Funcionalidades**

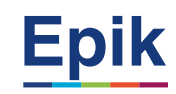

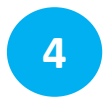

#### **Para registrar el resultado del examen**

• Menú Principal > Registros e Inscripciones > Evaluación de Convalidaciones > Resultados de Exámenes

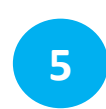

#### **Registrar homologación**

- Menú Principal > Registros e Inscripciones > Evaluación de Convalidaciones > Créditos de Examen Manual
- Menú Principal > Registros e Inscripciones > Evaluación de Convalidaciones > Créditos de Examen

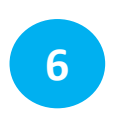

#### **Publicar homologación**

- Menú Principal > Registros e Inscripciones > Evaluación de Convalidaciones > Créditos de Examen Manual
- Menú Principal > Registros e Inscripciones > Evaluación de Convalidaciones > Créditos de Examen

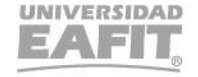

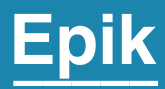

## **Enlace Sharepoint para consulta del material**

Inspira Crea Transforma Vigilada Mineducación

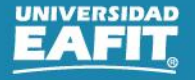

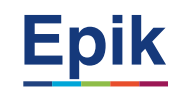

#### **Material de estudio**

 $\overline{\phantom{a}}$ 

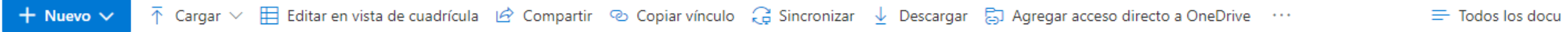

Documentos > 05-Proyectos > 07-FNF > 03-Procesos > 15-ProcesosDocumentadosÁreas > Procesos donde intervienen las Escuelas > Gestión de exámenes de validación

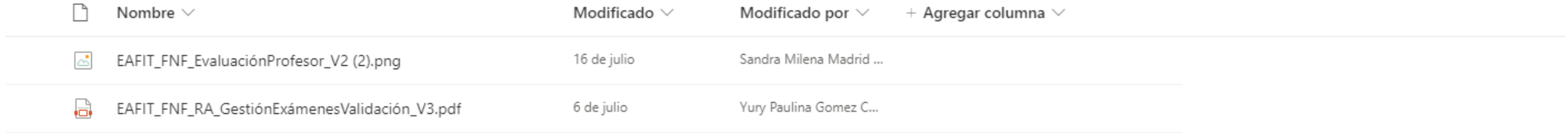

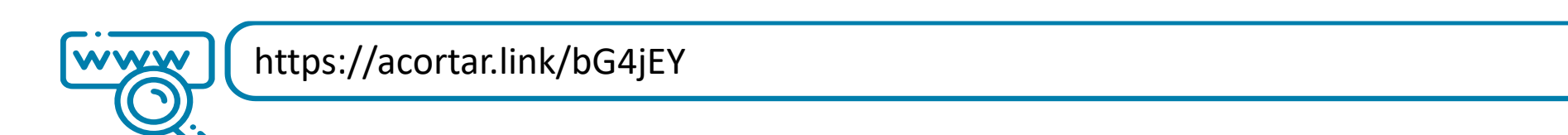

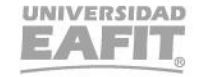

## *i* Gracias!

## Epik